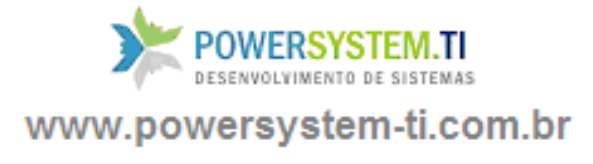

# **Manual**

# **Do**

# **Sistema Venus 2.0**

**(Faturamento)**

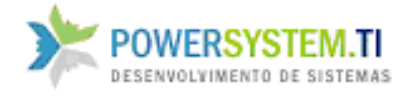

O Objetivo do módulo Faturamento é cadastrar pedidos de venda, fazer orçamentos, emitir notas fiscais, faturar e controlar pedidos de clientes, enfim toda a parte de venda é feita aqui.

Os pedidos são numerados automaticamente. Ao incluir um pedido, a data do mesmo já é atualizada automaticamente. Digite o nome, ou o código do cliente, caso exista mais de um cliente com o mesmo nome, você deve selecionar o certo na lista que aparece:

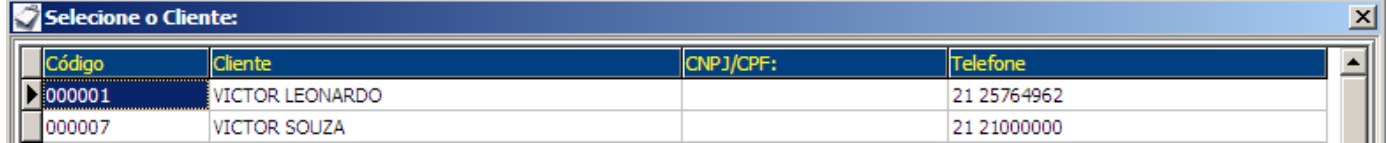

Ao selecionar o cliente, o sistema já traz automaticamente as seguintes informações: vendedor, com a respectiva comissão, local de entrega, endereço de cobrança, rua, estado, e bairro, e se o cliente tiver condição de pagamento padrão em seu cadastro, ele já inclui essa informação. No campo condições de pgto (pagamento) o usuário seleciona a condição previamente cadastrada (consulte o manual de cadastros). Nos itens do pedido o usuário deve colocar as mercadorias a serem vendidas, as respectivas quantidades Pedida e de Entrega

\*\* O campo Pedida, serve para lançar a quantidade pedida pelo cliente.

\*\*\* o Campo Qtd Ent (Entrega), serve para lançar a quantidade caso, queira faturar o pedido imediatamente, pois para entregar, tem que haver disponibilidade no estoque, senão deixaria o estoque do item negativo. O pedido também pode ser entregue parcialmente, ai a quantidade pedida diminui ficando pendente.

#### **Status/Etapa:**

O usuário deverá escolher se o pedido é apenas para orçamento, ou para venda. O usuário poderá cadastrar as etapas de pedido no módulo de cadastros. (consulte o manual de cadastros).

#### **Descontos:**

O usuário poderá dar desconto em valor de porcentagem (%) por item, sobre o total do pedido, e ainda no subtotal do pedido após o primeiro desconto. Também pode dar um desconto em valor real (R\$).

O campo **Nº Seu Pedido,** serve para informar o código do pedido para o cliente (exemplo: o número no sistema utilizado por ele)

#### **Moedas:**

No caso de alguma mercadoria usar um indexador diferente do padrão (R\$), o sistema calcula o total baseado no padrão, convertendo por exemplo um item em Dólar (US\$) para Real.

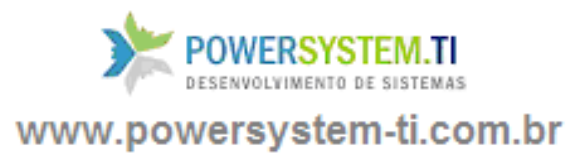

**Tela de Busca de Pedido:**

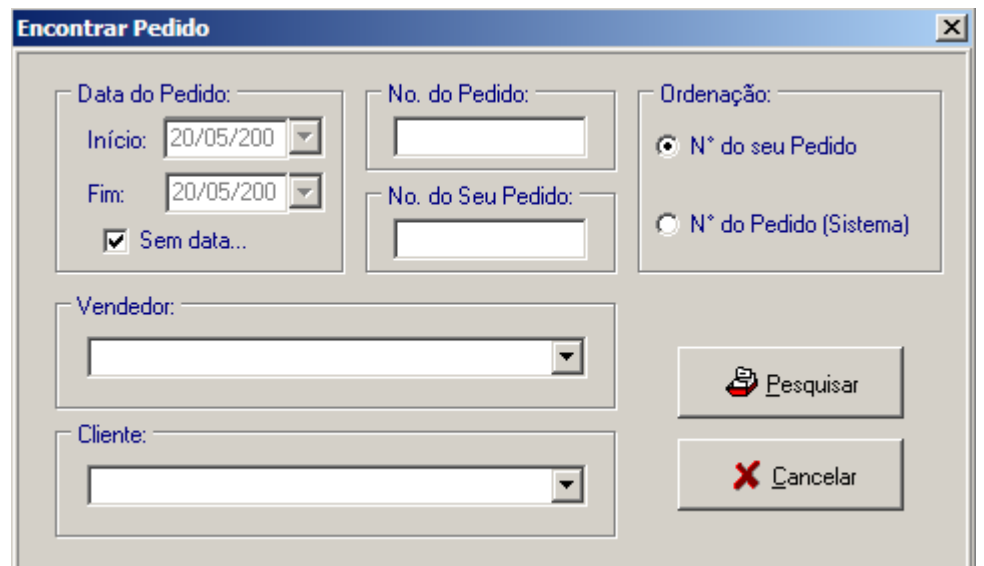

Para consultar o estoque de algum produto, o usuário deverá pressionar a tecla F11 do teclado. Uma tela irá aparecer. Coloque o código, nome, ou o código de barras da mercadoria no campo:

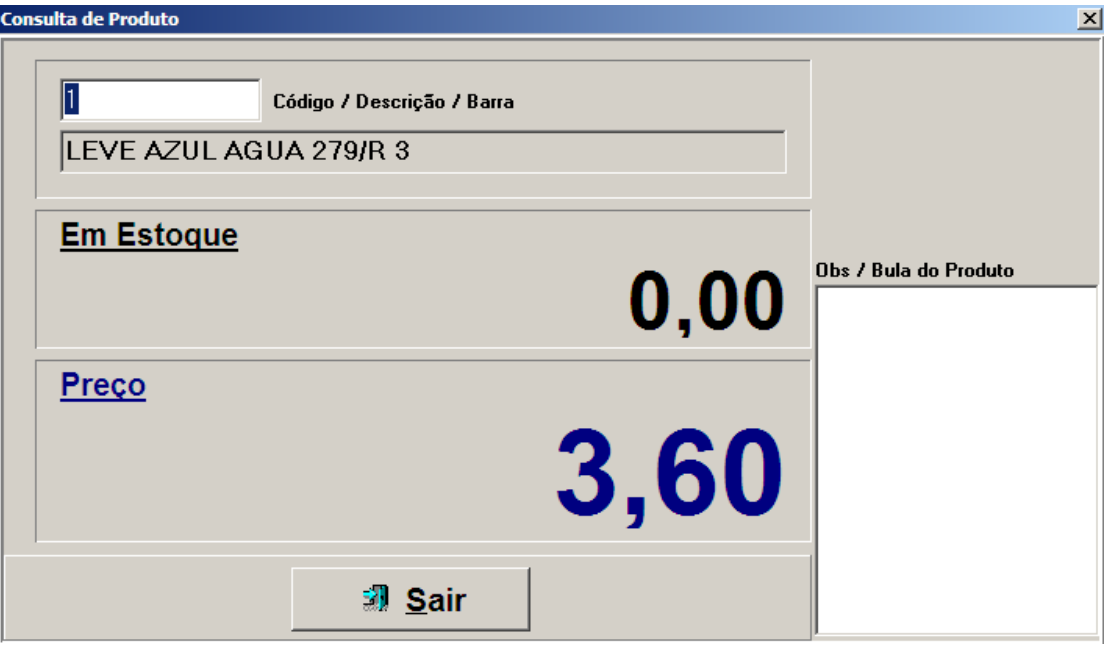

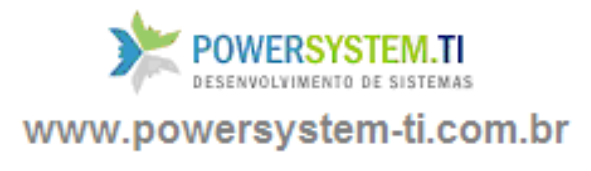

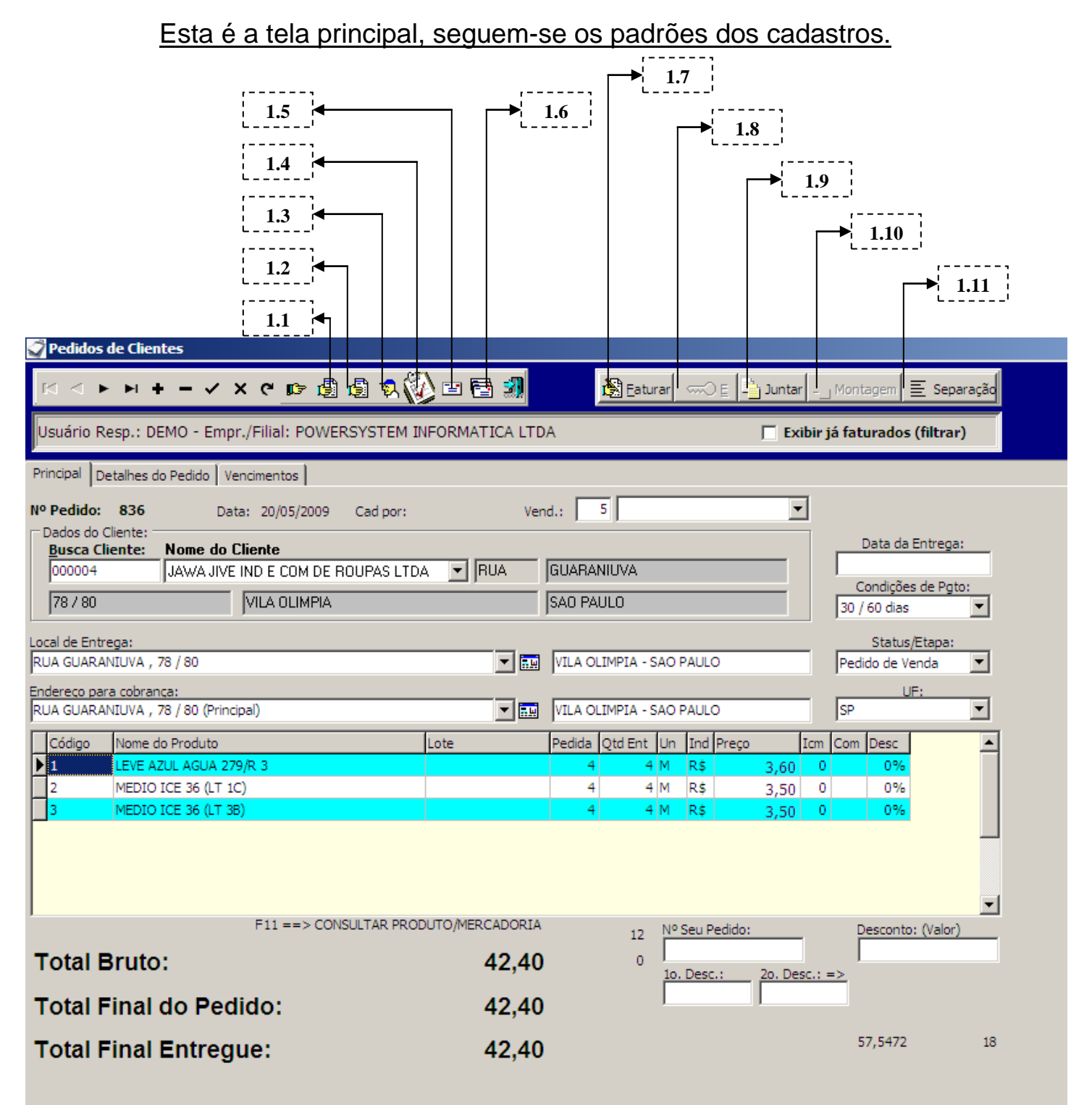

*(Tela de Pedidos de Clientes)*

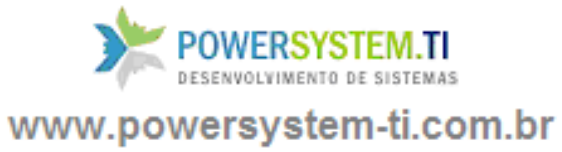

#### **1.1 – Imprimir Proposta / Orçamento.**

Ao clicar nesse botão, o sistema pega as informações preenchidas e gera uma página para impressão do pedido de venda, ou orçamento:

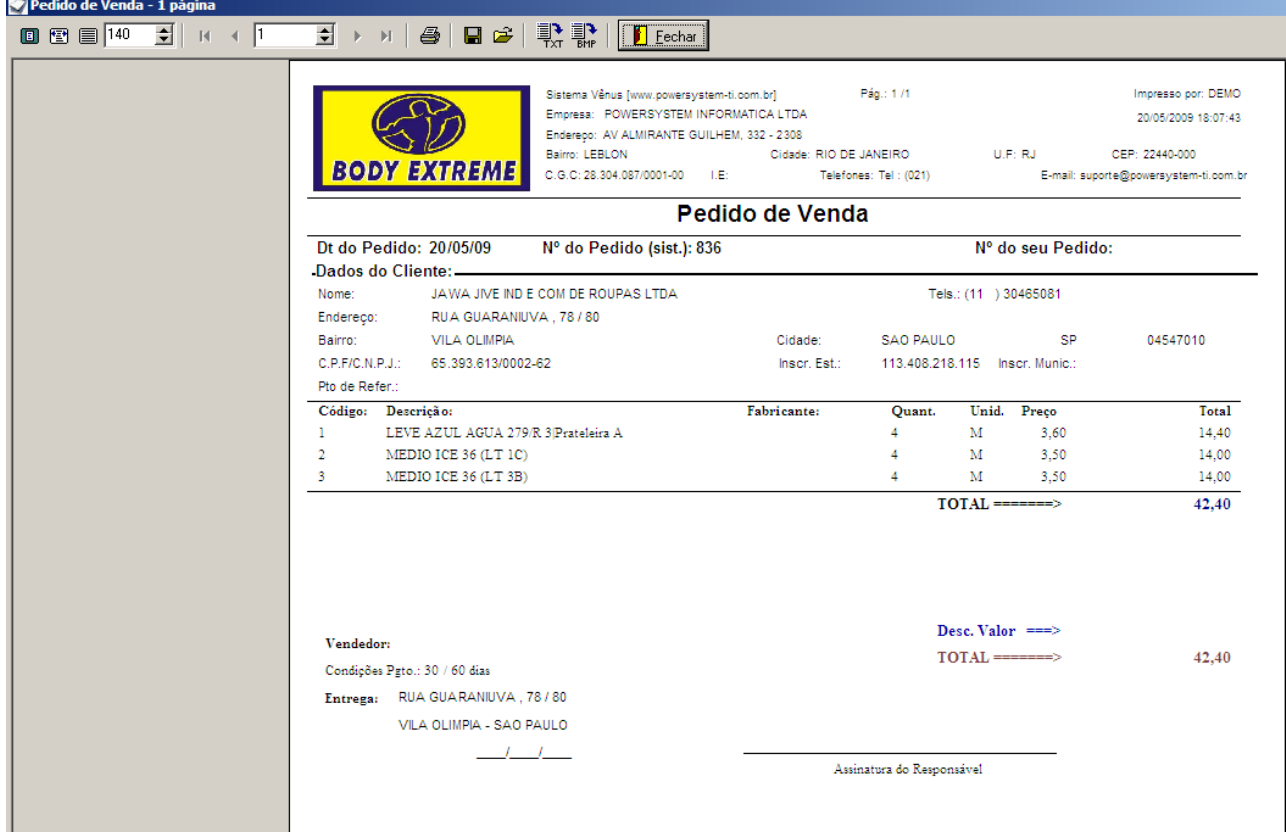

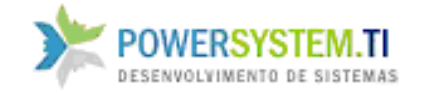

#### **1.2 – Imprimir Guia de Entrega.**

B

Ao clicar nesse botão, o usuário gera uma guia de entrega para aconselhar aos entregadores. Uma página com os endereços de entrega, e mercadorias estará disponível para impressão:

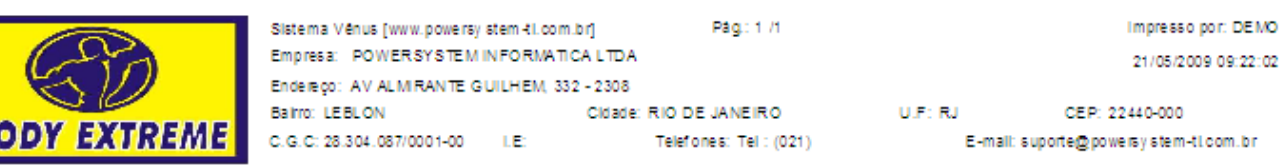

## Guia de Entrega

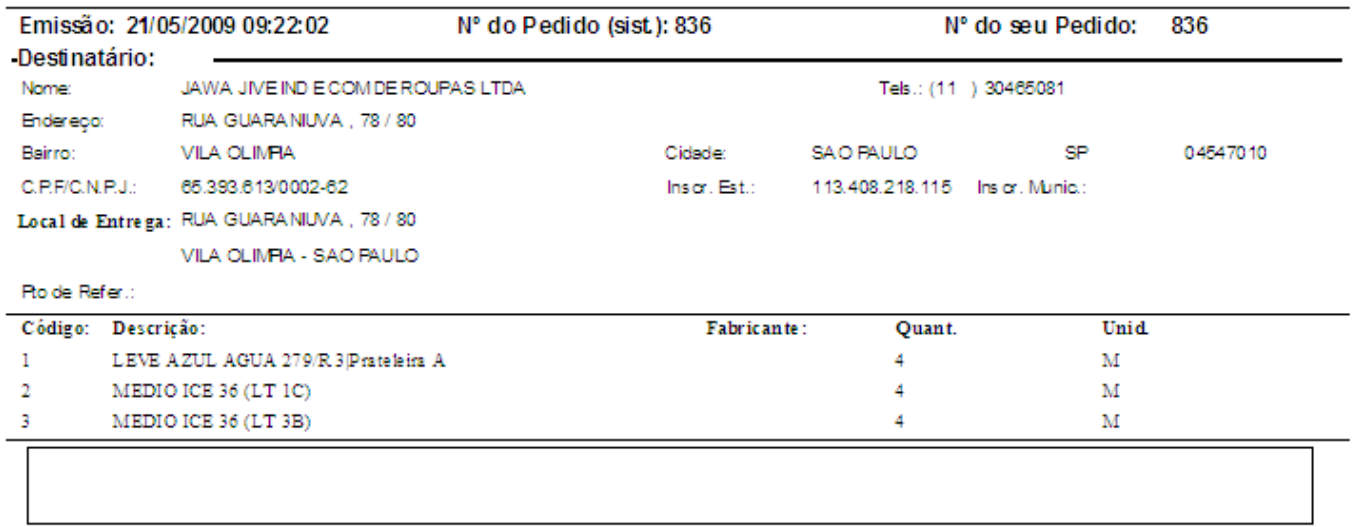

Nº do Pedido (sist.): 836

0BS: \_\_\_\_\_\_\_\_\_\_\_\_\_\_\_\_

De claro estar recebendo as mercadorias em perfeito estado e de acordo com o modelo, qualidade e acabamento da que foi vendida na loja.

Local e data

Assinatura do Cliente

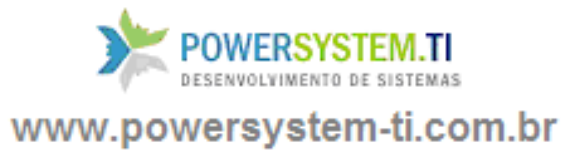

#### **1.3 – Nota Fiscal Fatura de Serviços.**

### **Emissão de nota fiscal de serviços para o segmento de indústria concreteira.**

#### **1.4 – Preenchimento de Nota Fiscal sem Pedido de Venda.**

Ao clicar nesse botão, o usuário deverá preencher os dados da nota fiscal. Todos os campos de preenchimento da nota fiscal serão necessários, pois dessa forma o preenchimento é todo manual.

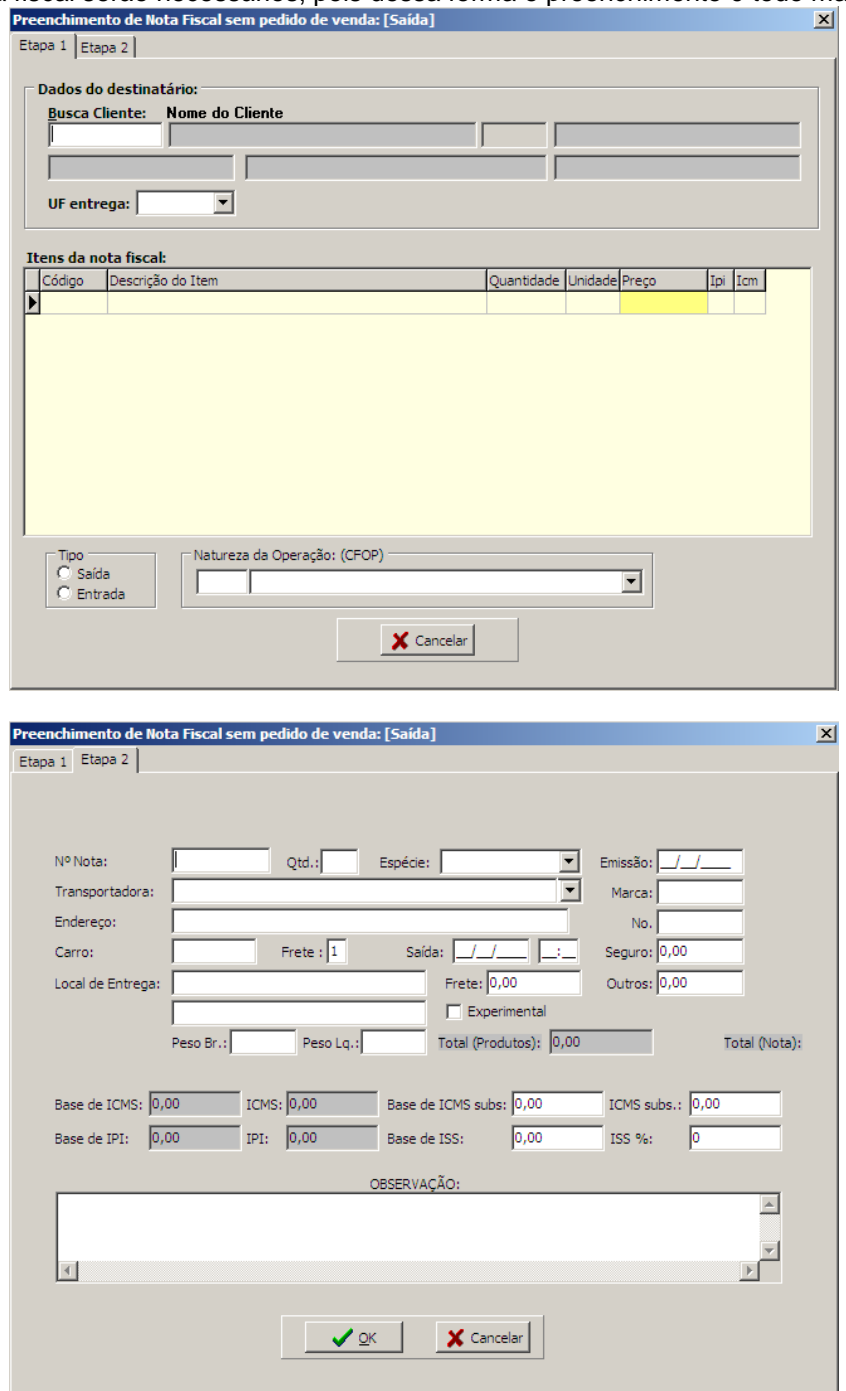

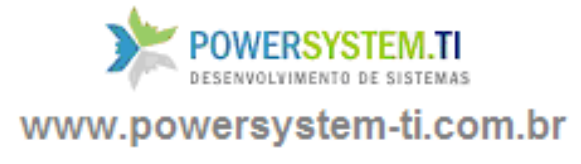

#### **1.5 – Enviar a Proposta / Orçamento / Pedido de Venda para o e-mail do cliente.**

Ao clicar nesse botão, o sistema pede a confirmação do envio, após clicar em Sim, a proposta será enviada para o e-mail cadastrado no cliente. Caso o cliente não tenha e-mail cadastrado, o usuário deverá colocar manualmente. (Consulte o Manual de Clientes e CRM)

#### **1.6 – Envio dos Pedidos em Lote por E-mail.**

Ao clicar nesse botão, O usuário poderá preencher os dados em uma tela que se abrirá pedindo confirmação de alguns dados. O usuário poderá enviar mais de um pedido por e-mail. O usuário poderá localizar os pedidos por data do período, número de início e fim, vendedor e cliente. Para enviar os e-mails, é necessário cadastrar o seu email de envio. Você deve consultar o seu provedor para pegar os dados de envio de e-mails. (Servidor SMTP)

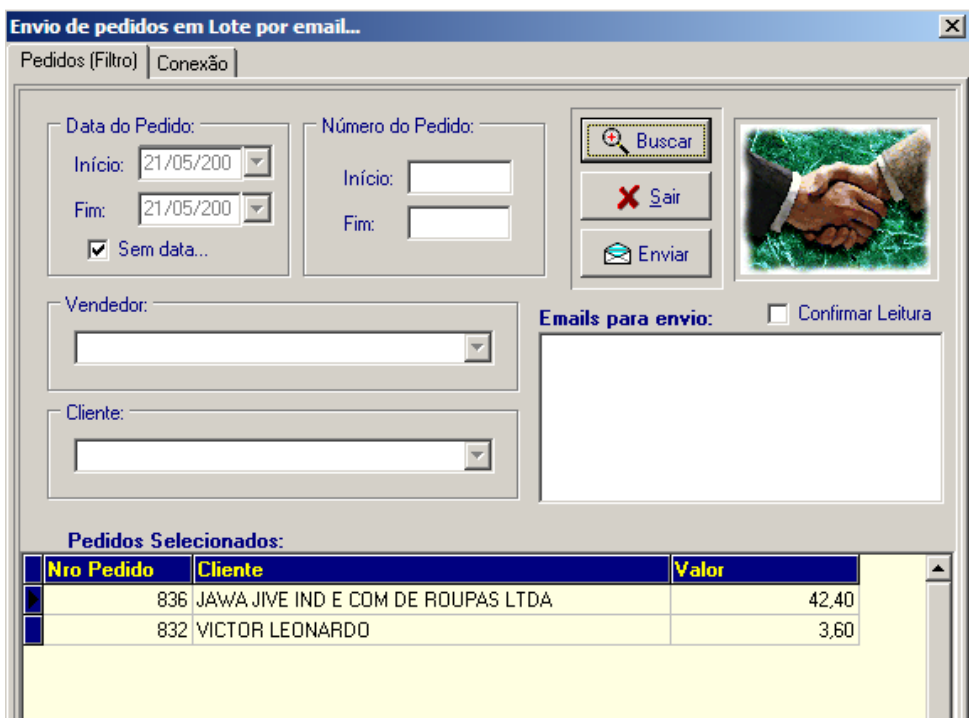

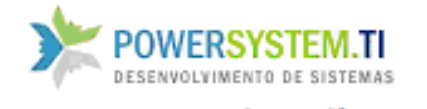

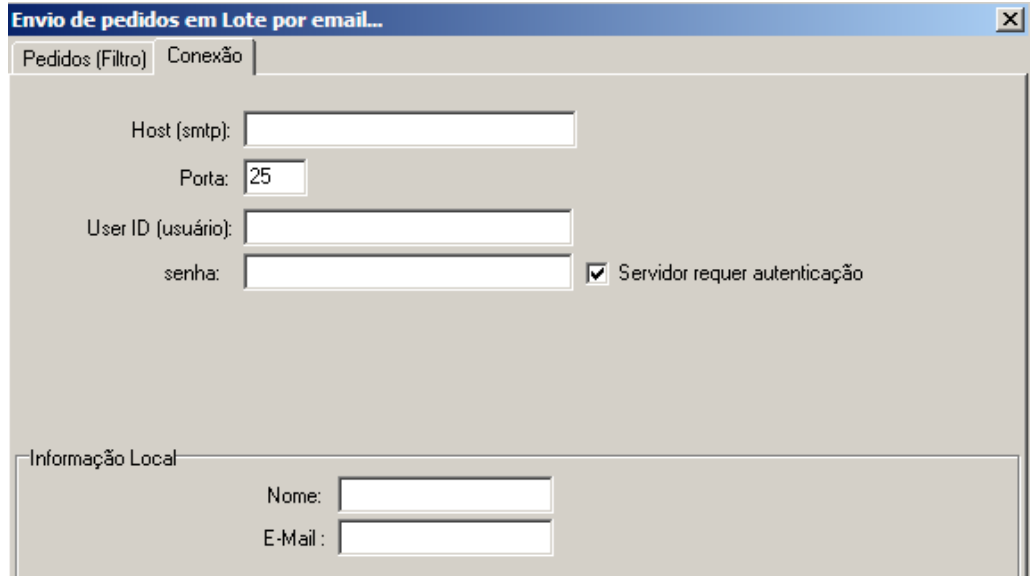

#### **1.7 – Faturar**

O botão Faturar, **Ral Faturar** serve para faturar o pedido e gerar a nota fiscal, você deve selecionar a série da nota (U – Série Única – tipo formulário, ou R – Recibo), deve também selecionar a natureza da operação pelo nome ou código, como se segue abaixo:(consulte o manual de cadastros para verificar as naturezas da operação)

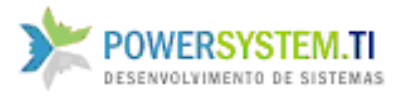

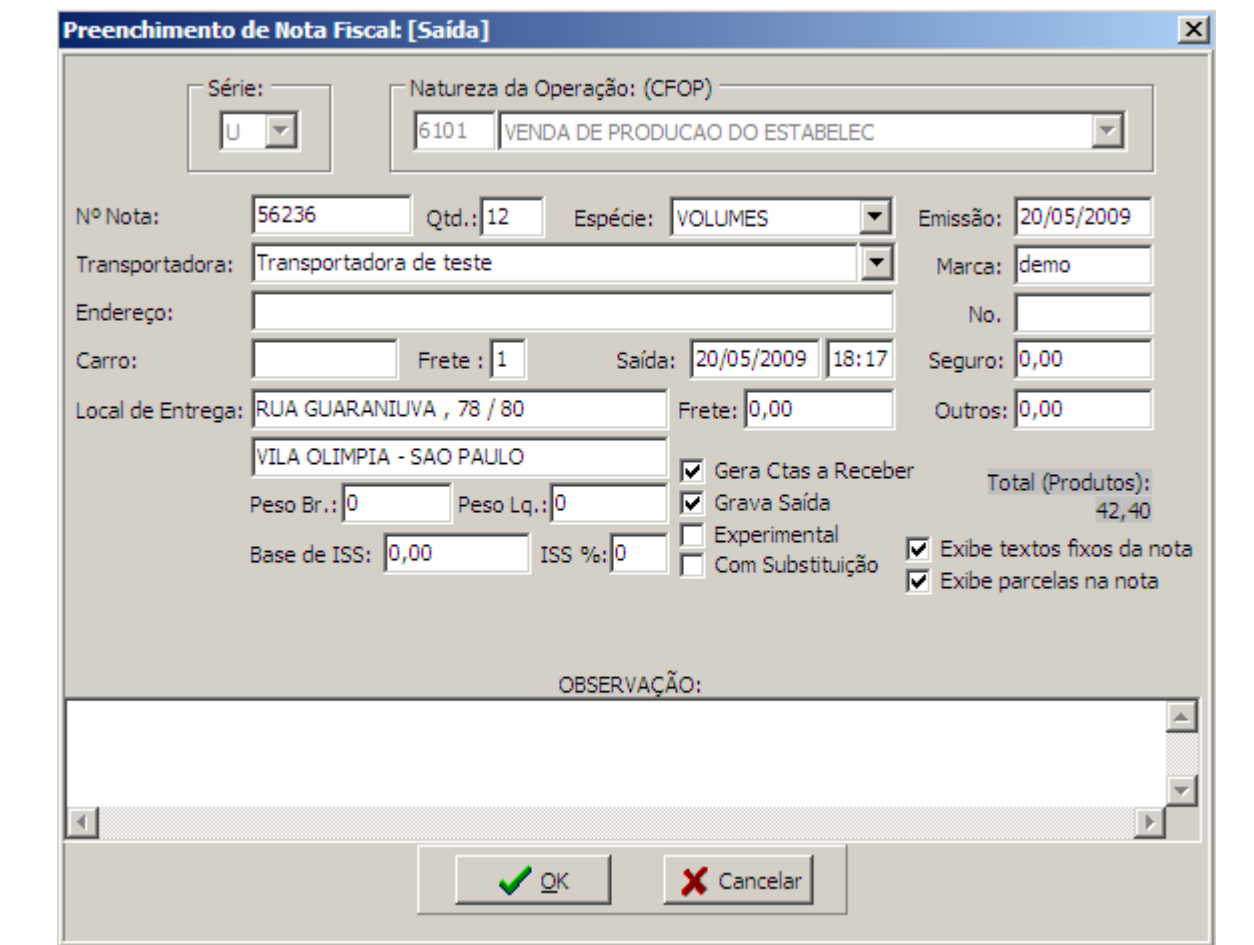

Então você deve preencher os campos para emissão da nota.

Marca, No., Valor do Seguro, Outros (outras despesas acessórias), Frete (Valor do Frete, se houver), data e hora da saída da nota, local de entrega, peso bruto e líquido já são trazidos automaticamente pelo sistema baseado nas informações previamente cadastradas dos itens, você deve selecionar o carro / transportadora que irá efetuar a entrega do material. O sistema já traz automaticamente o número da nota a ser emitida (próxima nota), já traz também o campo quantidade e Espécie (dados para a transportadora), o campo observação para algum dado que queira que saia na nota. Você também pode colocar o número da nota que quer emitir (normalmente ao iniciar com o sistema), mas esse número de nota não pode existir no sistema.

**\* O campo experimental serve para gerar o relatório da nota, não faturando assim o pedido e não gerando as respectivas baixas (Normalmente usado para fazer testes de configuração de nota fiscal)**

**\*\* O campo grava Saída serve para selecionar se você quer gravar a saída para posterior organização no módulo Logística (Romaneio)**

**\*\*\* O campo Gera Dupl. Serve para gerar automaticamente as contas a receber baseado nas condições de pagamento ou na orelha vencimentos do pedido.**

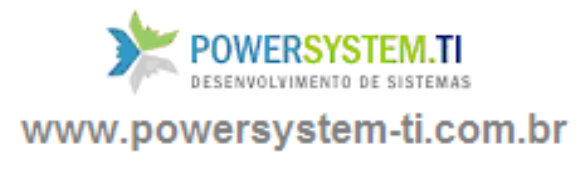

#### **1.8 –**

#### **1.9 – Juntar Pedidos: (rotina para transformar 1 ou mais pedidos em apenas 1)**

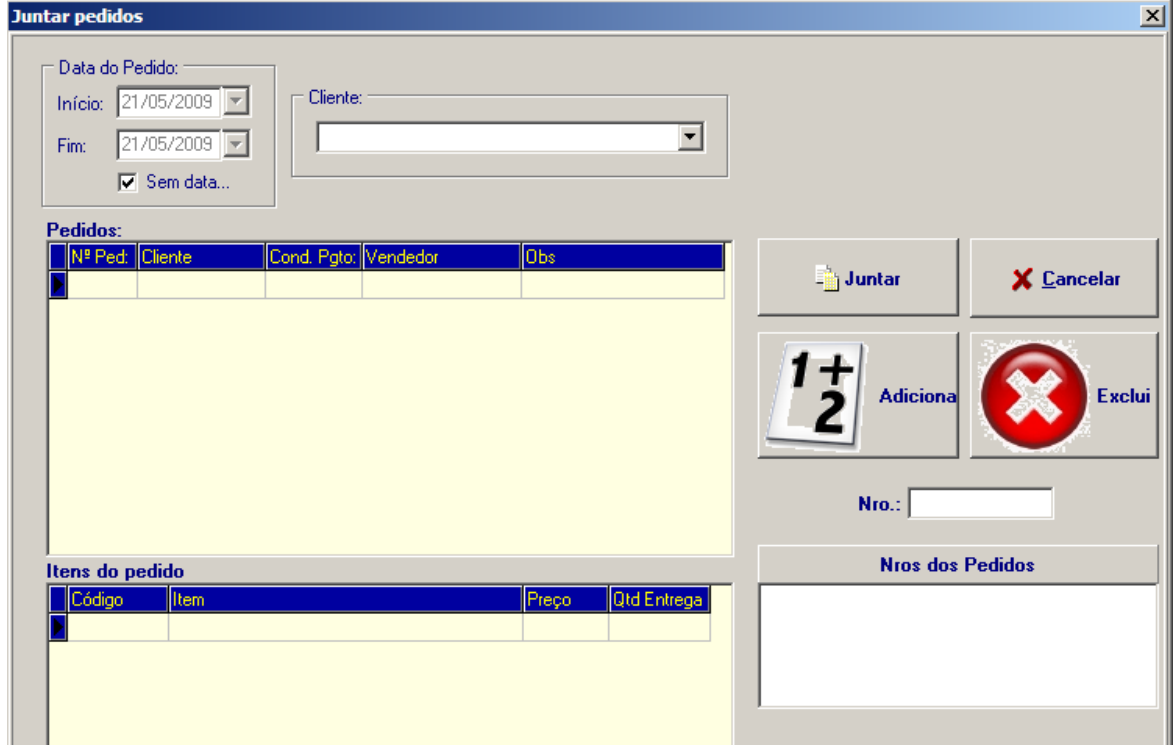

#### **1.10 –Dados da Montagem:**

Este botão só aparecerá quando tiver algum item no pediodo que gera montagem (caso de móveis). Ao clicar nesse botão, o usuário poderá preencher os dados para a montagem, caso existe algum tipo de mercadoria que necessite desse serviço.

Ao cadastrar a mercadoria no módulo de estoques, o usuário deverá marcar a opção 'Gera Montagem'. Após preencher os dados abaixo, clique em Imprimir. Selecione também o montador para posterior cálculo da comissão do mesmo.

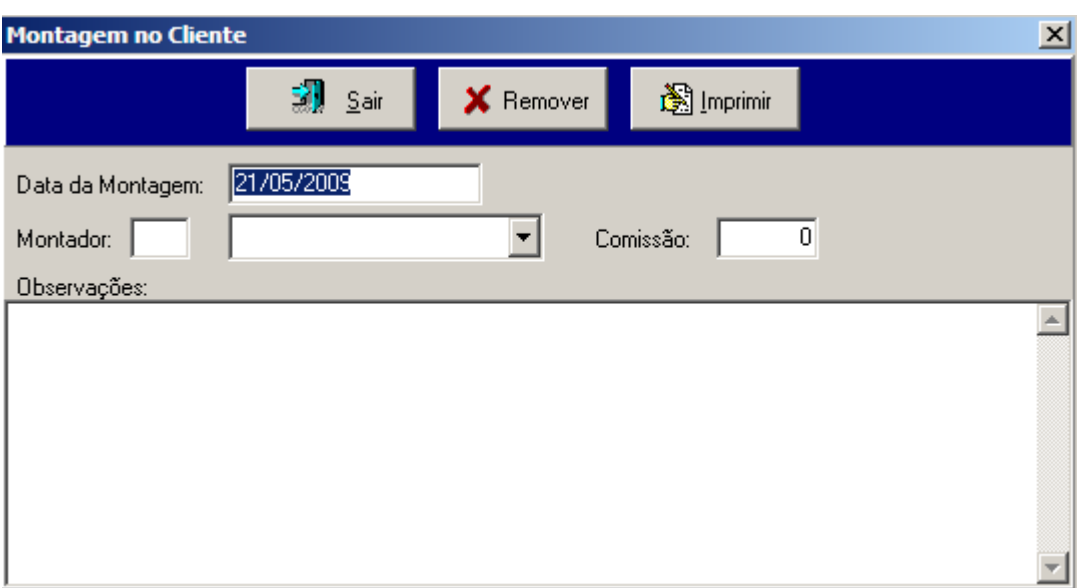

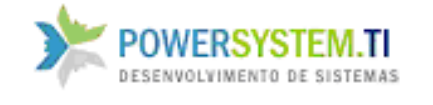

### **1.11 – Ordem de Separação:**

Ao clicar nesse botão, será gerada uma página com os dados de localização das mercadorias no estoque. O endereçamento das mercadorias é feito ao cadastrá-las no módulo de estoques.

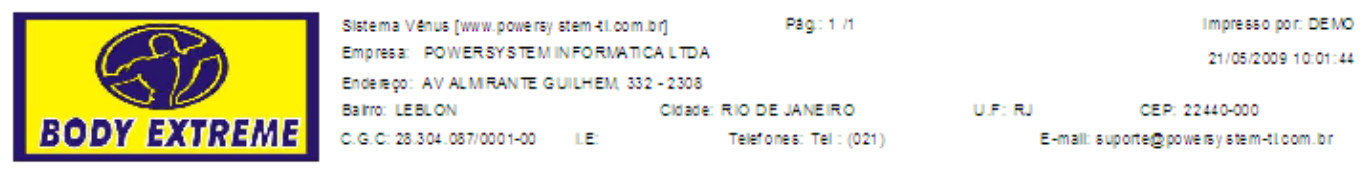

Lista de Separação

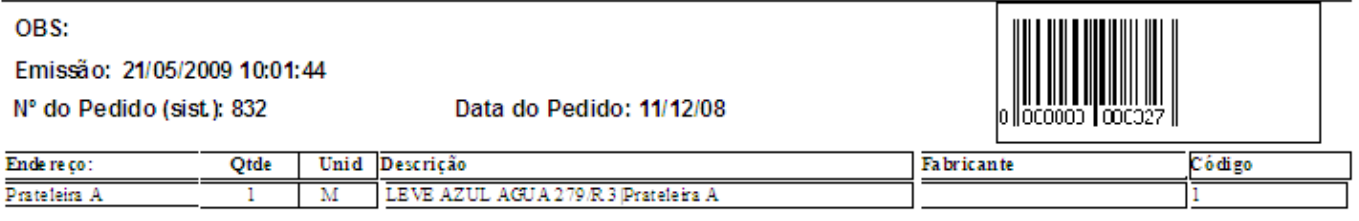

#### Nº do Pedido (sist.): 832

Emissão: 21/05/2009 10:01:44

Data do Pedido: 11/12/08

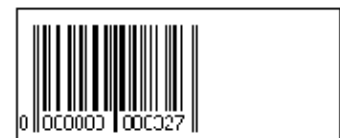